# **LAN-DMX STAGE-PROFI**

User Manual

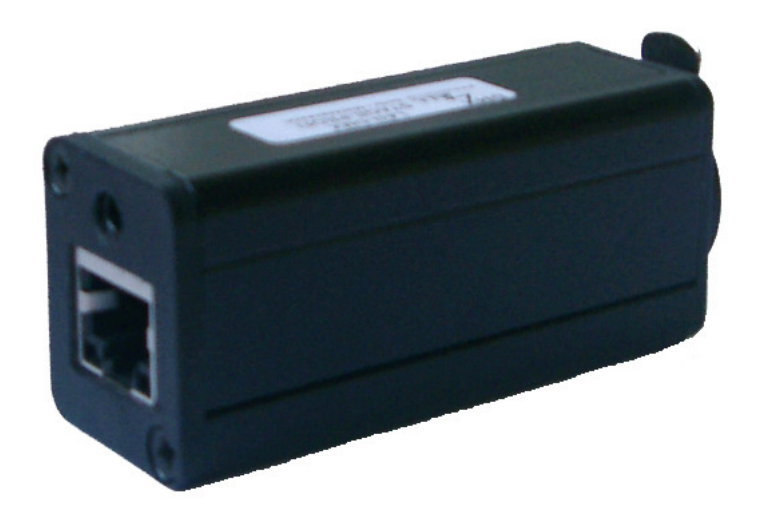

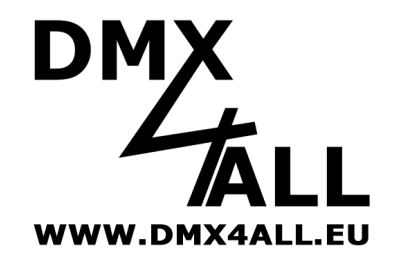

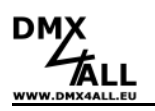

## **Description**

The **LAN-DMX STAGE-PROFI** is designed for a harsh stage-environment.

Housed in an aluminium case with Neutrik-XLR-socket this interface provides everything what is needed in a robust operation mode. The DMX-Output is galvanically isolated raising the operational safety and protecting the LAN-network against overvoltage.

For power supply the provided plug-in power supply is needed.

A virtual COM-Port must be invested in the system to run the LAN-DMX STAGE-PROFI interface with the existing software for other DMX4ALL-PC-Interface. This enables a data exchange in the same way as the usage with a conventional serial port.

## **Special Features of the LAN-DMX STAGE-PROFI Interfaces:**

- Galvanically isolated DMX-Output
- Aluminum case
- 3 pin Neutirk-XLR-socket
- DMX with 38 Updates/second by 512 full channels
- LAN-connection enables the using of WLAN-components

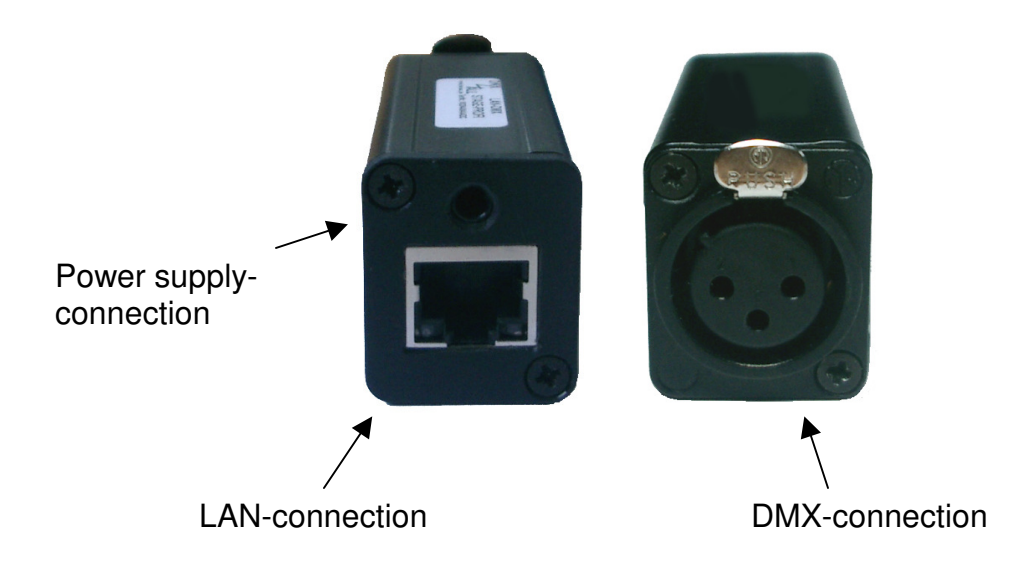

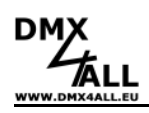

# **Scope of delivery**

- 1x LAN-DMX STAGE-PROFI Interface
- 1x Plug-in Power supply 5V DC
- 1x Network cable 1m 1:1 (blue)
- 1x Network cable 1m Cross-Over (grey)
- 1x User Manual (german)
- 1x Installation-CD

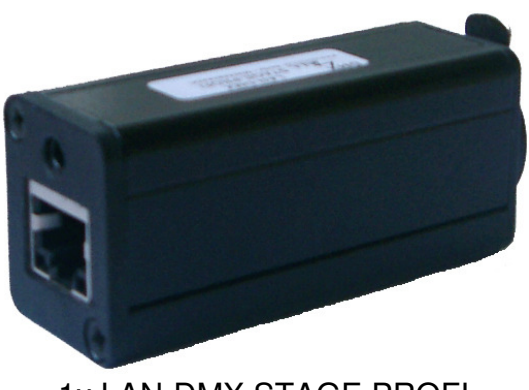

1x LAN-DMX STAGE PROFI

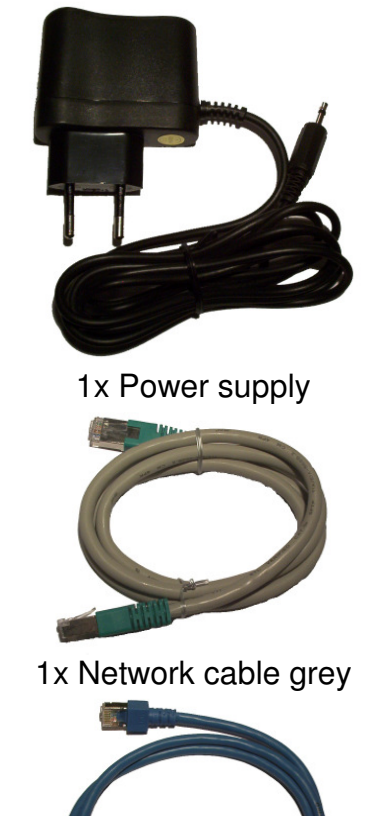

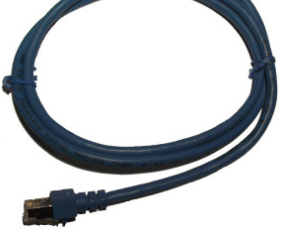

1x Network cable blue

# **Technical Data**

## **LAN-Input:**

 10/100 Mbit about standard RJ45-Connection Data speed: 38400 Baud about virtual COM-Port **DMX-Output:**  Continuous DMX-transmission up to 512 channels 250kbaud (38 Updates/s at 512 channels) DMX-Output galvanically isolated **Power supply:**  About provided plug-in power supply 5V DC **Windows driver:**  Win 98 / Win 2000 / Win XP Please take the current driver informations from our homepage!

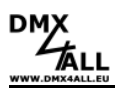

# **Connection**

For the **LAN-DMX STAGE-PROFI** interface are different LAN-Connection cable available (not included in the scope of delivery).

## **Connection for one hub**

Please use the 1:1 network cable for the connection via one hub as shown in the following image.

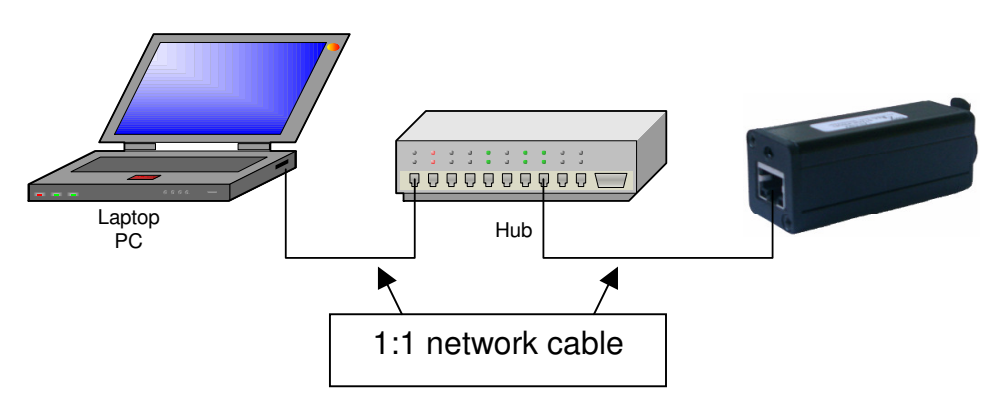

## **Direct connection to PC**

Please use a cross-over network cable for the connection directly to PC as shown in the following image.

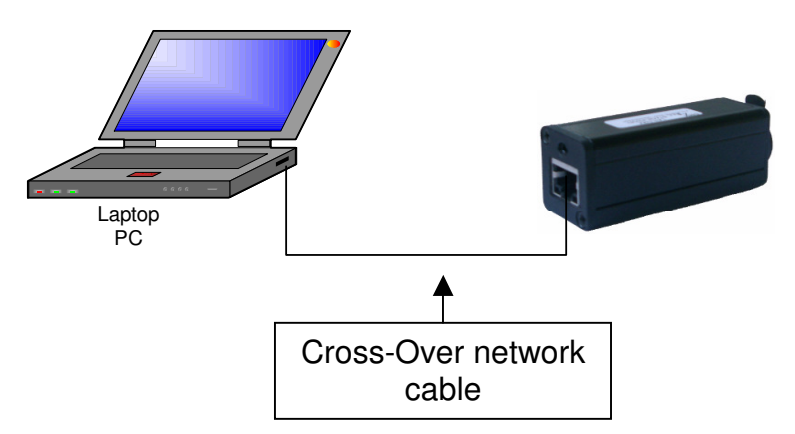

## **Connection via WLAN**

For connecting via WLAN you need an Access Point with Ethernet connection. Here you connect the LAN-DMX STAGE-PROFI Interface.

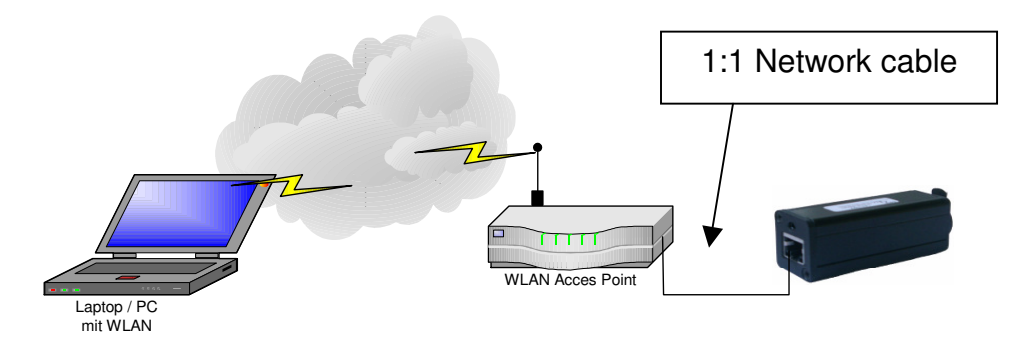

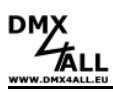

## **Installation**

The LAN-DMX STAGE-PROFI interface operation needs the installation of a virtual COM-Port on the PC. Please follow each installation steps:

Depending on operating system and installed service package specific conditions (Runtime Libraries) are necessary:

- Microsoft NET Framework 4.0
- Microsoft Windows Installer 3.1
- Windows Imaging Component

These Runtime Libraries are all included in the file "driver x32 x64 lan stage player.zip"

There, you also find the matching installation-files for a 32bit or 64bit operating system (please always pay attention on this !)

The files have the description x32 for 32 bit or x64 for 64bit.

- 1. Open the program **Com Port Redirector 4.3.0.0.msi** (for the actual operating system)
	- By using the CD you find the package in the file Drivers
	- Alternatively you can download the package under www.dmx4all.de

After starting the program a "Welcome" dialog window is shown

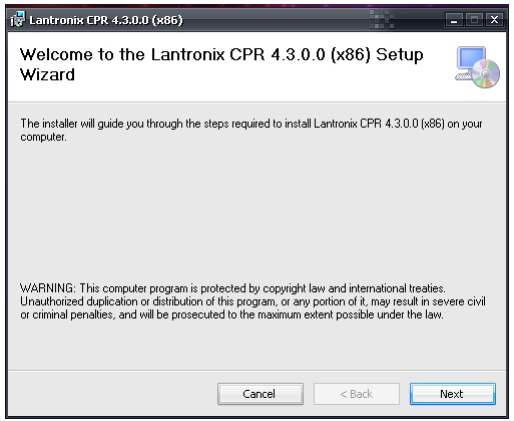

2. Click **Next** to continue. The dialog for selecting the installation directory is shown:

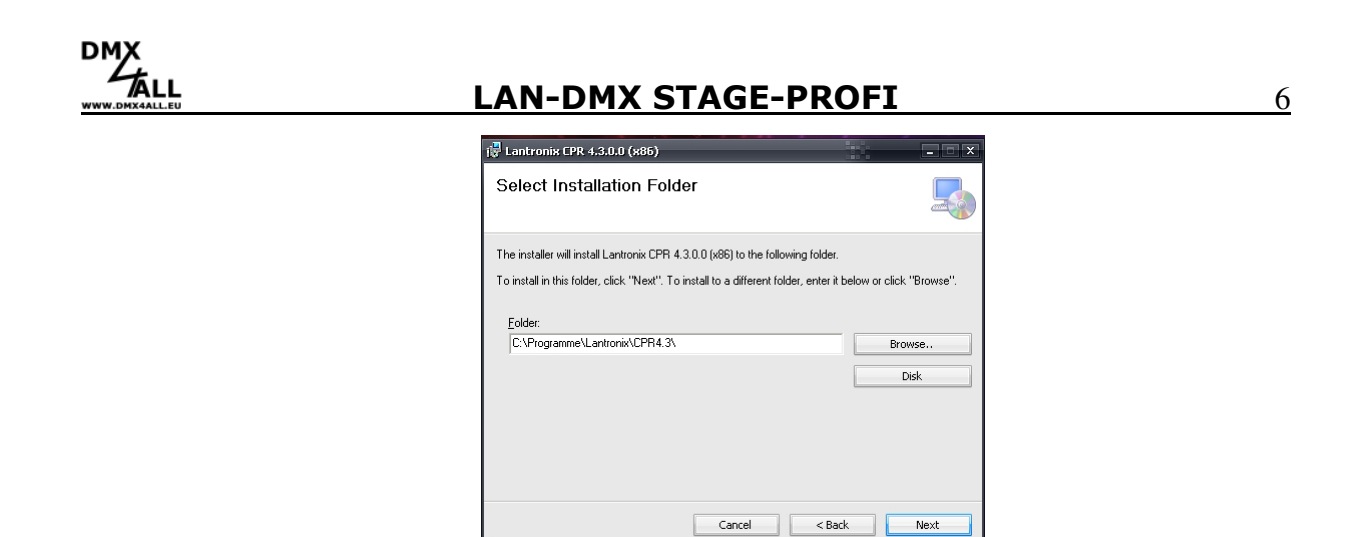

3. Now select with **Browse** the file in which the installation should occur and confirm with **Next**. A dialog for confirmation appears.

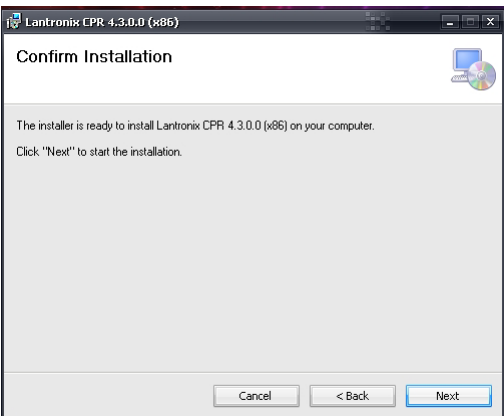

4. Click **Next** to install the program. During the installation a dialog appears.

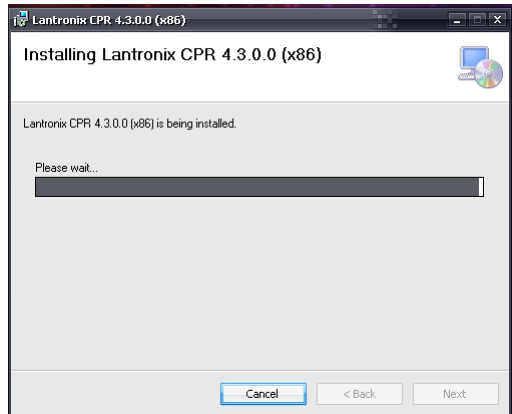

5. Finish the program installation with **Close**.

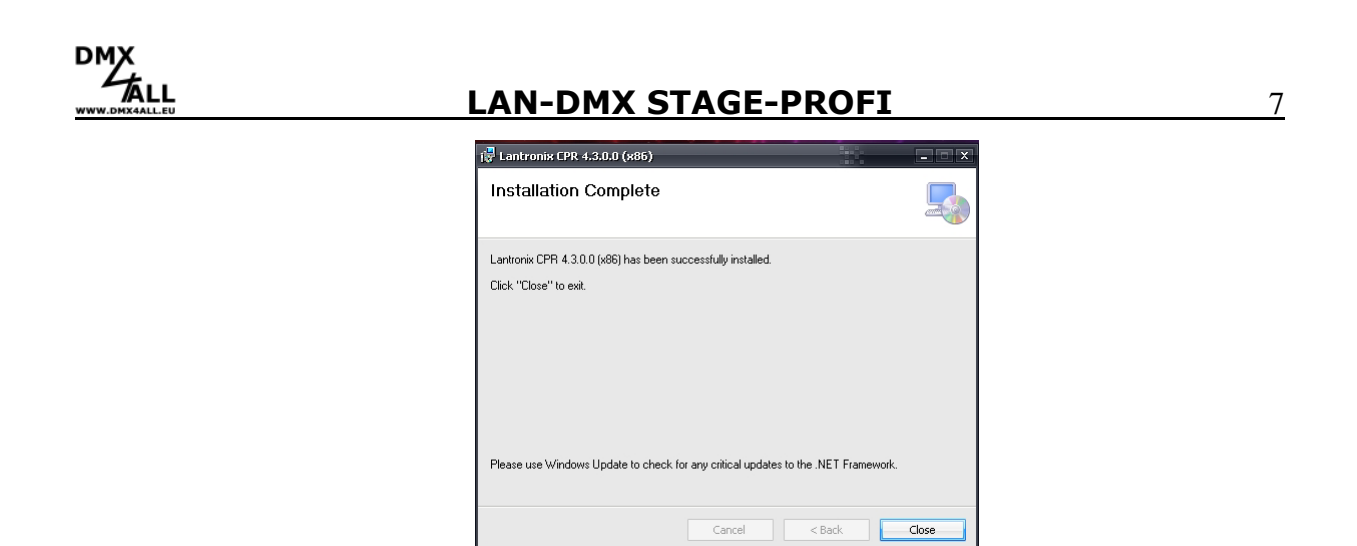

6. Now start the installed program **CPR Manager**. Therefore click **Start** in the Windows Toolbar and then click **Programs** - **Lantronix**, **CPR 4.3** - the dialog window appears.

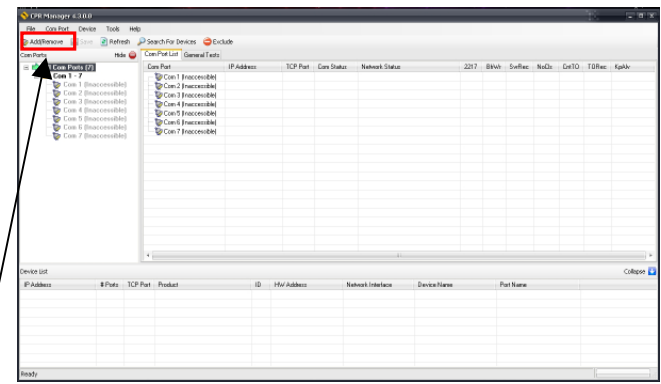

#### 7. Click **Add/Remove**.

A dialog with available COM-Ports appears. Select the COM-Port about which the LAN-DMX STAGE PROFI should be addressed.

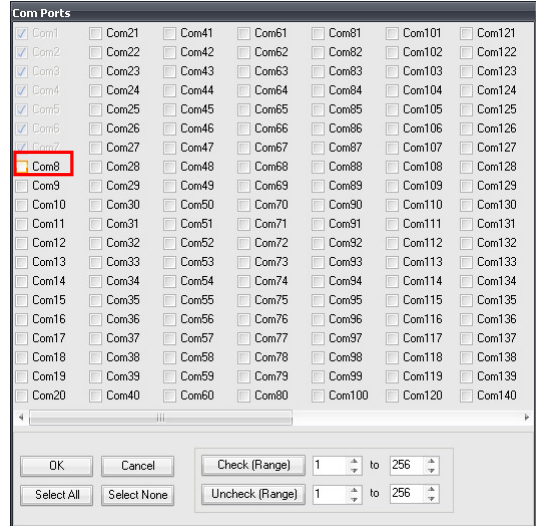

- 8. After the selection please confirm with **OK**.
- 9. Click the selected **ComPort** (green framed).

Then click **Add Rx Port** (see picture).

**DMX** 

⁄А́ш

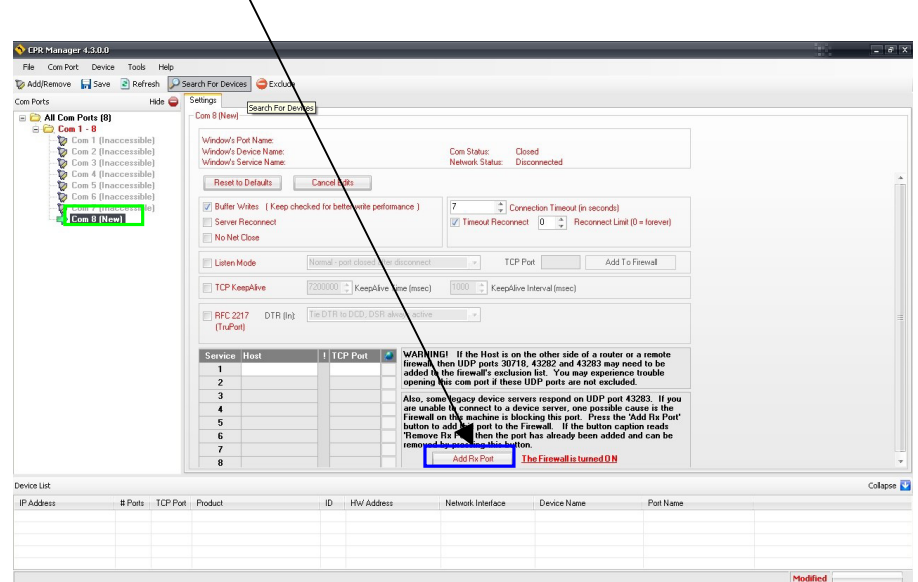

This is necessary if your system has an activated firewall, to unlock the UDP port for a fluently communication.

10. Now click **Search For Device** and wait until the device is shown in the **Device List.** 

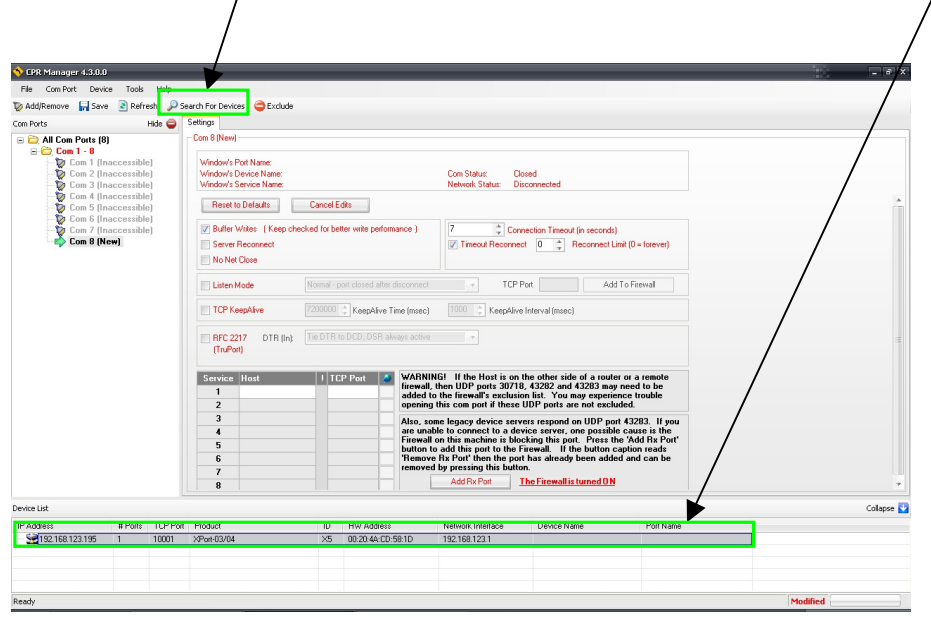

11. Click with a right click on the found device and select **Add to Settings** 

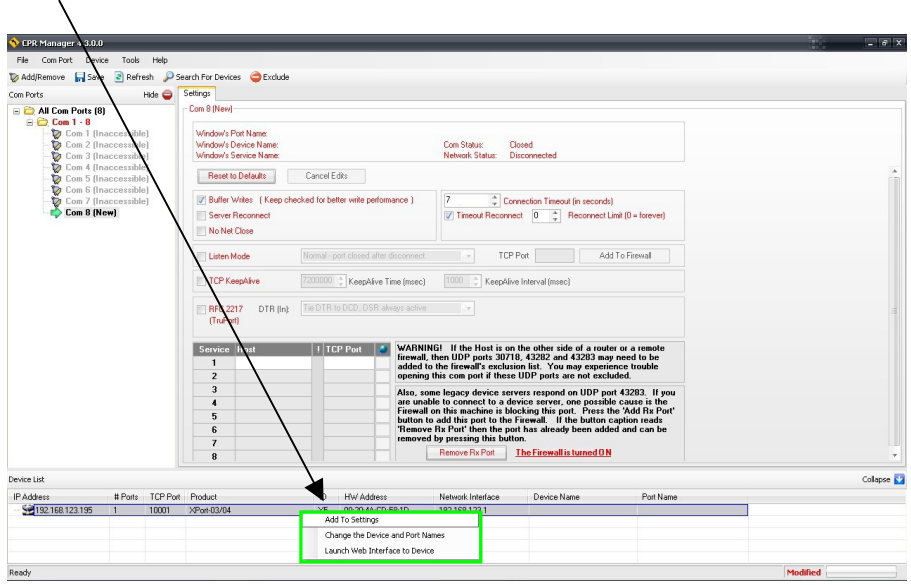

12. After this the **ComPort** will be assigned to the device.

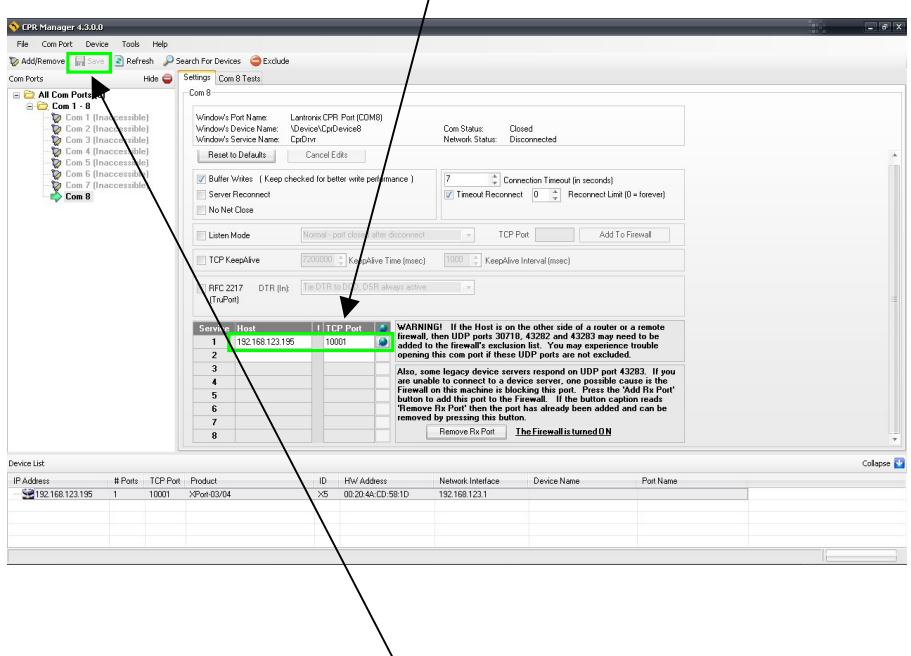

- 13. Please store the settings with **Save** and confirm the dialog with **OK** which appears possibly.
- 14. Close the configuration program.

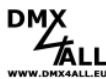

# **Changing the IP of the LAN-DMX STAGE PROFI**

Changing the IP of the LAN-DMX STAGE-PROFI is possible with the utility **Device Installer.** Please proceed as follows to install the Device Installer and to adjust the IP:

- 1. Start the **Device Installer 4.3.0.2.msi** in the file Device Installer. Pay attention by selecting the right version for the actual operation system.
	- a. By using the CD you find the package into the file Drivers.
	- b. Alternatively you can download the package under www.dmx4all.de

Follow the installation steps on the screen.

2. Start the installed program **Lantronix Device Installer**.

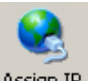

- 3. Click to Assign IF
- 4. In the following dialog you must quote the Hardware-ID printed on the LAN-DMX STAGE-PROFI.

#### **Note**:

Don't forget to quote a hyphen after 2 marks !

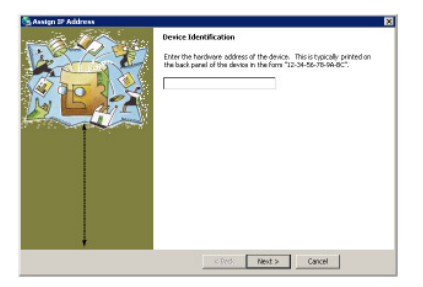

5. Select in the following dialog **Assign a specific IP address** and click **Next**.

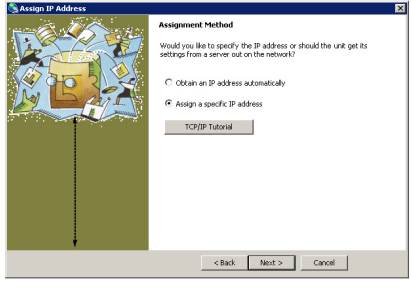

6. Now enter the **IP address** and the **Subnet mask**.

#### **Note**:

The IP-setting is in the delivery status **192.168.0.250**

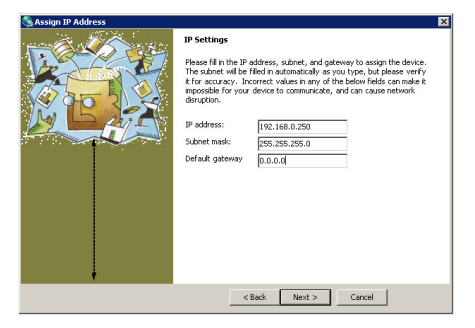

- 7. After finishing the input confirm with **Next**.
- 8. Confirm with **Assign** once again.

**DMX** 

⁄А́⊔

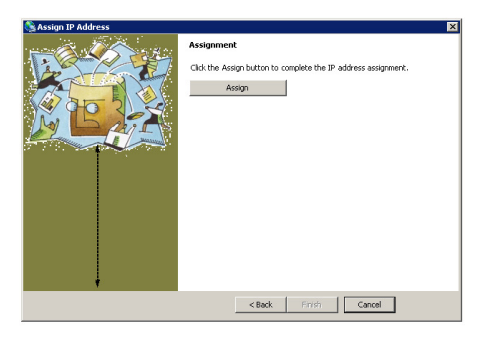

9. Wait until the configuration is finished and leave the dialog with **Finish**.

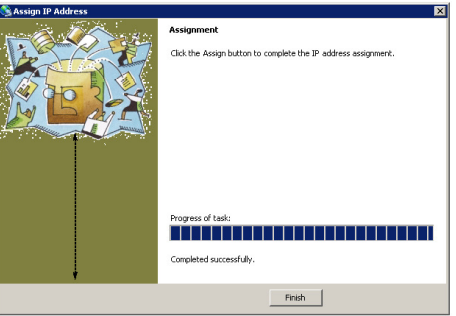

10. Now close the Device Installer.

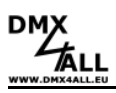

## **Settings**

**All settings will be stored after turning off and can only be changed with a renewed configuration.** 

The LAN-DMX STAGE-PROFI can be configured comfortable via PC.

Therefore use the program **DMX-Configurator**. Under the menu point Settings *→* Hardware settings you find the setting possibilities shown in image 1.

- The minimal generated DMX-Output signals can be set under Min. output channels

**Note:** If you have adjusted the minimum number of output channels on one value and if they address a higher channel from the controlling software, so the DMX-signal will be generated up to this channel automatically. The number of channels will NOT be saved permanently.

After confirmation with **OK** the interface will be configured and the settings will be stored permanently.

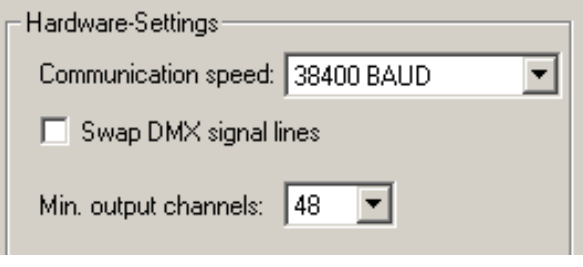

**Image 1: Setting via DMX-Configurator** 

#### **Note by usage with the program FreeStyler.**

Please select in Interface Setup DMX4ALL as device and select in accordance to the COM-Port:

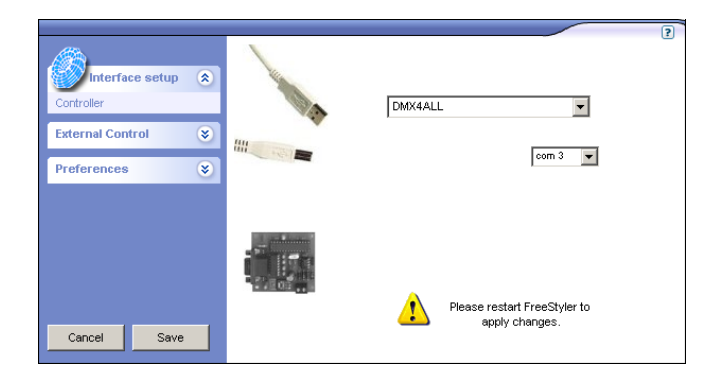

# **Use the STAND-ALONE MODE**

(This function is integrated from version 1.11/ delivery from Q3/2008)

The LAN-DMX STAGE-PROFIs StandAlone-Mode provides the reproduction of a light-scene without a connected PC. Generating and transferring the light-scene takes place with the program "DMX-Configurator" you find on the attached CD or as download on our website www.dmx4all.de

How to generate light patterns is described detailed in the user manual. The following image shows the programs surface.

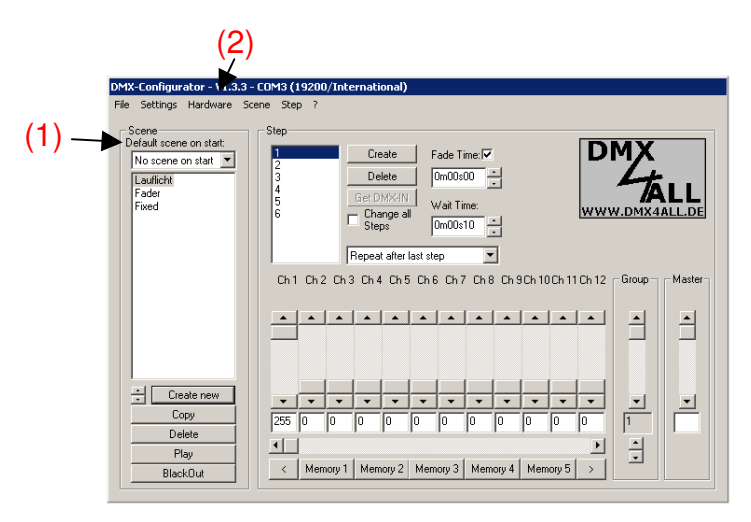

## **Note:**

**DMX** 

The specified time units by generating the light patterns can differ by replaying with the LAN-DMX STAGE-PROFI. Hence these are only reference values.

If the wanted light-scene is generated, select the light-scene under **Default Scene on Start (1)**. Then you can transfer the light-scene into the **LAN-DMX STAGE-PROFI**, by selecting under menu **Hardware** *→* **Write memory (2)**.

After finishing the transfer you can separate the PC connection and run the interface with an external power supply. The stored light-scene will be replayed until data from PC are received.

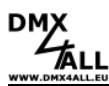

# **CE-conformity**

 $\epsilon$ 

This assembly (board) is controlled by a microprocessor and uses high frequency (8MHz). To get the characteristics of the assembly in relation to the CE-conformity, an installation in a compact metal casing is necessary.

## **Risk-Notes**

You purchased a technical product. Conformable to the best available technology the following risks should not excluded:

**Failure risk:** The device can drop out partially or completely at any time without warning. To reduce the probability of a failure a redundant system structure is necessary.

**Initiation risk:** For the installation of the board, the board must be connected and adjusted to foreign components according to the device paperwork. This work can only be done by qualified personnel, which read the full device paperwork and understand it.

**Operating risk:** The Change or the operation under special conditions of the installed systems/components could as well as hidden defects cause to breakdown within the running time.

**Misusage risk:** Any nonstandard use could cause incalculable risks and is not allowed.

**Warning:** It is not allowed to use the device in an operation, where the safety of persons depend on this device.

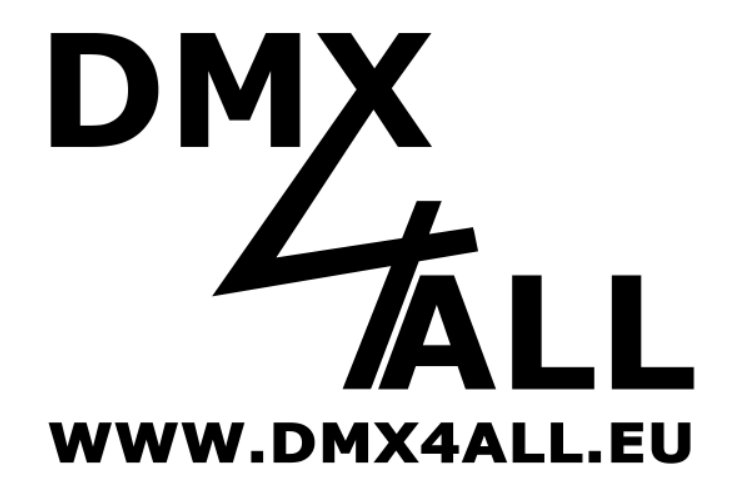

DMX4ALL GmbH Reiterweg 2A D-44869 Bochum **Germany** 

© Copyright 2010 DMX4ALL GmbH

All rights reserve. No part of this manual may be reproduced in any form (photocopy, pressure, microfilm or in another procedure) without written permission or processed, multiplied or spread using electronic systems.

All information contained in this manual was arranged with largest care and after best knowledge. Nevertheless errors are to be excluded not completely. For this reason I see myself compelled to point out that I can take over neither a warranty nor the legal responsibility or any adhesion for consequences, which decrease/go back to incorrect data. This document does not contain assured characteristics. The guidance and the characteristics can be changed at any time and without previous announcement.